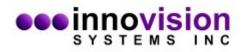

This document will guide you along in the installation of MaxA software.

You must download MaxA from the Innovision Systems Inc. website at: <u>www.innovision-systems.com</u>.

Once downloaded, double click on the file to launch the installer.

Click **Next** on the first Window.

| 😻 MaxA Setup                                      | X                                                                 |
|---------------------------------------------------|-------------------------------------------------------------------|
| MA                                                | SYSTEMS INC                                                       |
| Welcome                                           |                                                                   |
| Welcome to the installer for MaxA 1               | .1.3.6.                                                           |
| It is strongly recommended that you installation. | exit all Windows programs before continuing with this             |
| If you have any other programs runn<br>again.     | ning, please click Cancel, close the programs, and run this setup |
| Otherwise, click Next to continue.                |                                                                   |
|                                                   |                                                                   |
|                                                   |                                                                   |
|                                                   |                                                                   |
|                                                   | < Back Next > Cancel                                              |

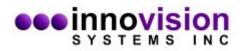

Choose to accept the license agreement. If you do not agree to the terms of the license agreement, the software will not be installed. Click **Next** after your decision.

| 😻 MaxA Setup                                                                                                    | X                                                                                                    |  |
|----------------------------------------------------------------------------------------------------|----------------------------------------------------------------------------------------------------|--|
| MA                                                                                                    | SYSTEMS INC                                                                                                    |  |
| INNOVISION SYSTEMS, INC. SOFTW                                                                                                    |                                                                                                    |  |
| BEFORE USING THE SOFTWARE. E<br>TO BE BOUND BY THE TERMS OF<br>SOFTWARE ELECTRONICALLY, SIG<br>TERMS OF THIS LICENSE BY CLICK<br>NOT AGREE TO THE TERMS OF TH<br>APPLICABLE) RETURN THE SOFTW | CENSE AGREEMENT ('LICENSE') CAREFULLY<br>Y USING THE SOFTWARE, YOU ARE AGREEING<br>THIS LICENSE. IF YOU ARE ACCESSING THE<br>SNIFY YOUR AGREEMENT TO BE BOUND BY THE<br>KING THE "AGREE/ACCEPT" BUTTON. IF YOU DO<br>IS LICENSE, DO NOT USE THE SOFTWARE AND (IF<br>VARE TO THE PLACE WHERE YOU OBTAINED IT<br>VARE WAS ACCESSED ELECTRONICALLY, CLICK |  |
| This license allows the party accepting                                                                                                    | , this license agreement (hereinafter User) to install and $\ _{\mathbf{v}}$                                                                                                    |  |
| <ul> <li>I agree to the terms of this license agreement</li> <li>I do not agree to the terms of this license agreement</li> </ul>                                                             |                                                                                                    |  |
| (                                                                                                    | < <u>B</u> ack <u>N</u> ext > <u>C</u> ancel                                                                                                    |  |

Please do not change the default directories of the installation. This will ease support personnel should you need support. Click **Next**.

| 😻 MaxA Setup                                                 | ×                                                                                                    |
|--------------------------------------------------------------|----------------------------------------------------------------------------------------------------|
| MA                                                           | SYSTEMS INC                                                                                            |
| new path, or click Change to brow                            | e folder listed below. To select a different location, either type in a<br>vse for an existing folder. |
| Install MaxA to:                                             |                                                                                                    |
| C:\Program Files (x86)\Innovision                            | Systems\MaxA Change                                                                                    |
| Space required: 17.0 MB<br>Space available on selected drive | :: 141.78 GB                                                                                           |
|                                                              | < <u>B</u> ack <u>N</u> ext > <u>C</u> ancel                                                           |

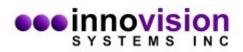

Click on the option you would like for shortcuts and click **Next**.

| 😻 MaxA Setup                                                                      | ×                                                                                                    |
|-----------------------------------------------------------------------------------|----------------------------------------------------------------------------------------------------|
| MA                                                                                | SYSTEMS INC                                                                                                    |
| folder, you can either type a                                                     | eated in the folder indicated below. If you don't want to use the default<br>new name, or select an existing folder from the list. |
| Shortcut Folder:                                                                  |                                                                                                    |
| Innovision Systems\MaxA                                                           | •                                                                                                    |
| <ul> <li>Install shortcuts for curre</li> <li>Make shortcuts available</li> </ul> | -                                                                                                    |
|                                                                                   | < <u>B</u> ack <u>N</u> ext > <u>C</u> ancel                                                                                       |

Verify that the settings are correct and select **Next**.

| WaxA Setup                                                                 |  |  |
|----------------------------------------------------------------------------|--|--|
|                                                                            |  |  |
| The installer now has enough information to install MaxA on your computer. |  |  |
| The following settings will be used:                                       |  |  |
| Install folder: C:\Program Files (x86)\Innovision Systems\MaxA             |  |  |
| Shortcut folder: Innovision Systems\MaxA                                   |  |  |
| Please click Next to proceed with the installation.                        |  |  |
|                                                                            |  |  |
| < <u>B</u> ack <u>N</u> ext > <u>C</u> ancel                               |  |  |

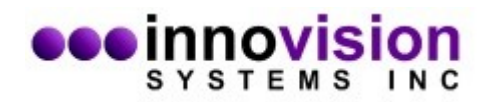

The software install is now complete. Select **Finish** to exit the installer.

| < Back Einish Cancel |
|----------------------|
|                      |